## **Enable 2-Step Verification**

Two-step verification feature is the advanced way to protect users from the bad guys. It's an essential feature for your social network. By enabling this feature, whenever logging in, users are required to perform the extra step to get a passcode by using the **Google Authenticator** app on their mobile device. It is necessary to note that your users will need to install the **Google Authenticator** app on their mobile devices.

In this tutorial, we will guide you on how to enable and use this feature on phpFox site. Let's start now!

■ In AdminCP, select Settings >> Site Settings >> Turn on "Enable 2-Step Verification" setting

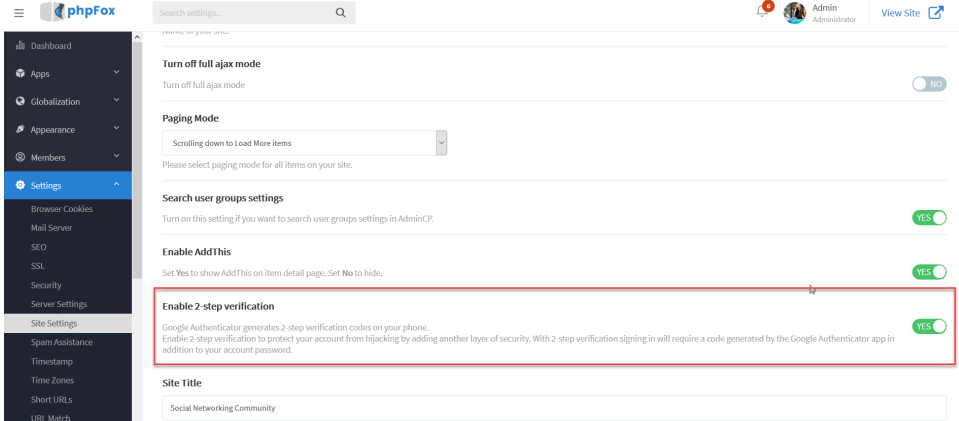

Select Save Changes to save the settings.

With 2-step verification, signing in will require a code generated by the **Google Authenticator** app in addition to user password.

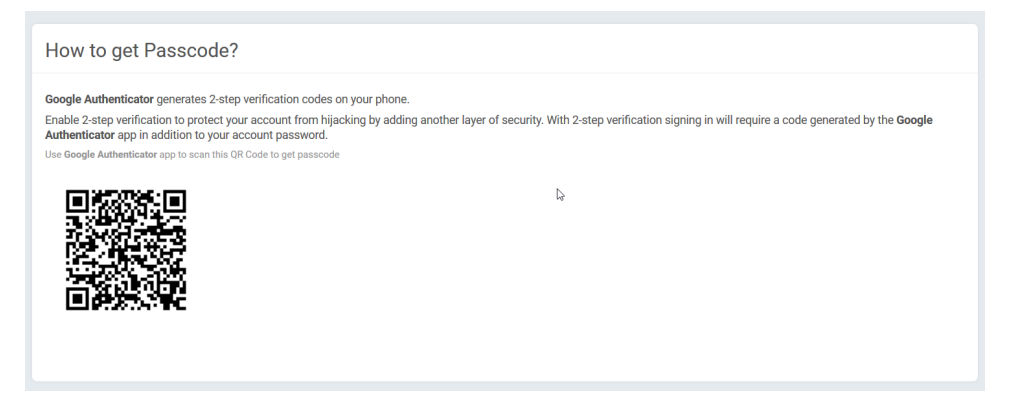

Use Google Authenticator app to scan the QR code on the screen. The passcode will be shown on the Google Authenticator app like this

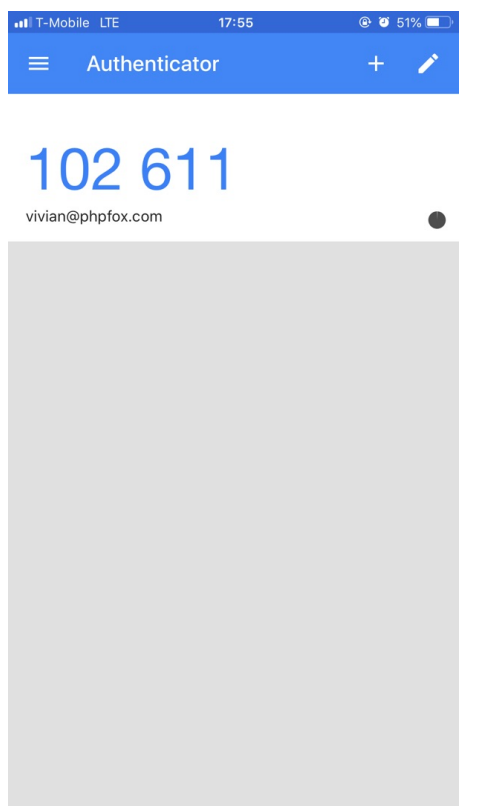

**Enter your passcode to the Sign In form to log in** 

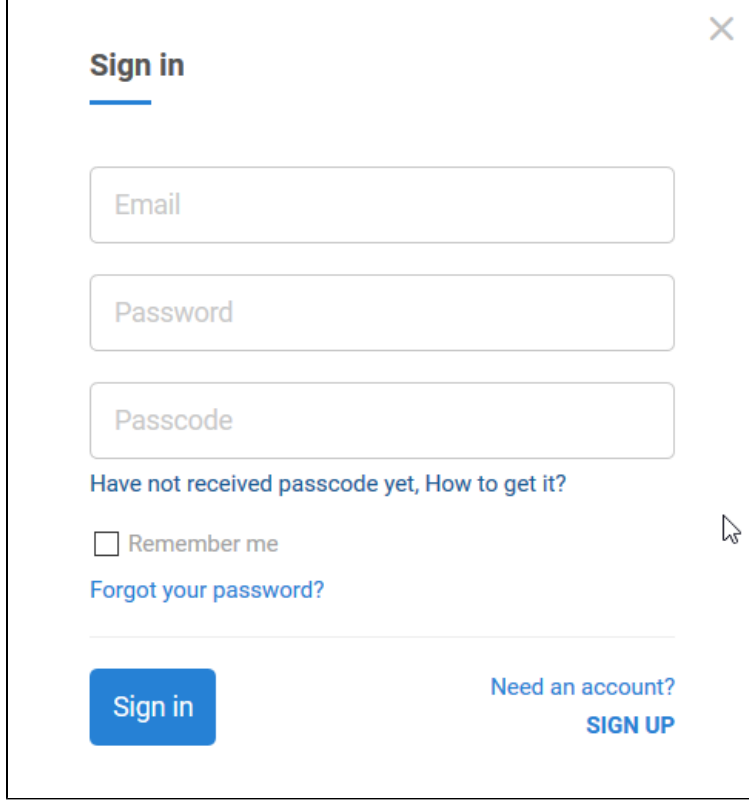